# **Zápis spotřeby náhradních dílů**

- [Obecné informace](#page-0-0)
- [Zápis spotřeby náhradních dílů](#page-0-1)
- [Editace použitých náhradních dílů](#page-1-0)
- [Odstranění použitých náhradních dílů](#page-2-0)
- $\bullet$  [Tipy](#page-2-1)

## <span id="page-0-0"></span>Obecné informace

Umožňuje zadat spotřebu [náhradních dílů](https://docs.elvacsolutions.eu/display/TECHIS231DOC/Sklady) u vybrané servisní činnosti s datem použití, kdo díly spotřeboval a nákladové středisko.

# <span id="page-0-1"></span>Zápis spotřeby náhradních dílů

#### **Poznámka**

Volba pro zápis spotřeby náhradních dílů je dostupná [oprávněným uživatelům](https://docs.elvacsolutions.eu/pages/viewpage.action?pageId=123077079) z evidence:

- [Moje úkoly](https://docs.elvacsolutions.eu/pages/viewpage.action?pageId=123085240)
- [Tikety](https://docs.elvacsolutions.eu/display/TECHIS231DOC/Tikety) $\bigodot$  jen případy, kdy se jedná o pracovní příkaz založený na základě požadavku na údržbu, více [zde](https://docs.elvacsolutions.eu/pages/viewpage.action?pageId=123084605)
- **•** [Pracovní příkazy](https://docs.elvacsolutions.eu/pages/viewpage.action?pageId=123084710)
- [Protokoly](https://docs.elvacsolutions.eu/pages/viewpage.action?pageId=123084529)
- **[Plán servisní činnosti](https://docs.elvacsolutions.eu/pages/viewpage.action?pageId=123084635).**

Pokud potřebujete odvést spotřebu náhradních díků na konkrétní **úkol pracovního postupu**, postup je uveden [zde.](https://docs.elvacsolutions.eu/pages/viewpage.action?pageId=123084746)

- 1. Přejděte do evidence [Pracovní příkazy](https://docs.elvacsolutions.eu/pages/viewpage.action?pageId=123084710) a ze seznamu vyberte pracovní příkaz, u kterého chcete zaznamenat spotřebu náhradních dílů.
- 2. Dialog pro zápis spotřeby náhradních dílů lze vyvolat několika způsoby:
	- na [kartě](https://docs.elvacsolutions.eu/pages/viewpage.action?pageId=123077520) **Domů** ve skupině **Zápis výsledků** volbou **Náhradní díly**
	- z [kontextového menu](https://docs.elvacsolutions.eu/pages/viewpage.action?pageId=123077505) vyvolejte nabídku **Zápis výsledků** a z ní vyberte volbu **Náhradní díly.**
- 3. Vyplňte povinné položky a pokračujte volbou tlačítka:
	- **Uložit a zavřít** Uloží změny a dialog zároveň uzavře.
	- **Uložit a nový** Uloží změny a zároveň založí nový záznam pro zápis spotřeby náhradních dílů.

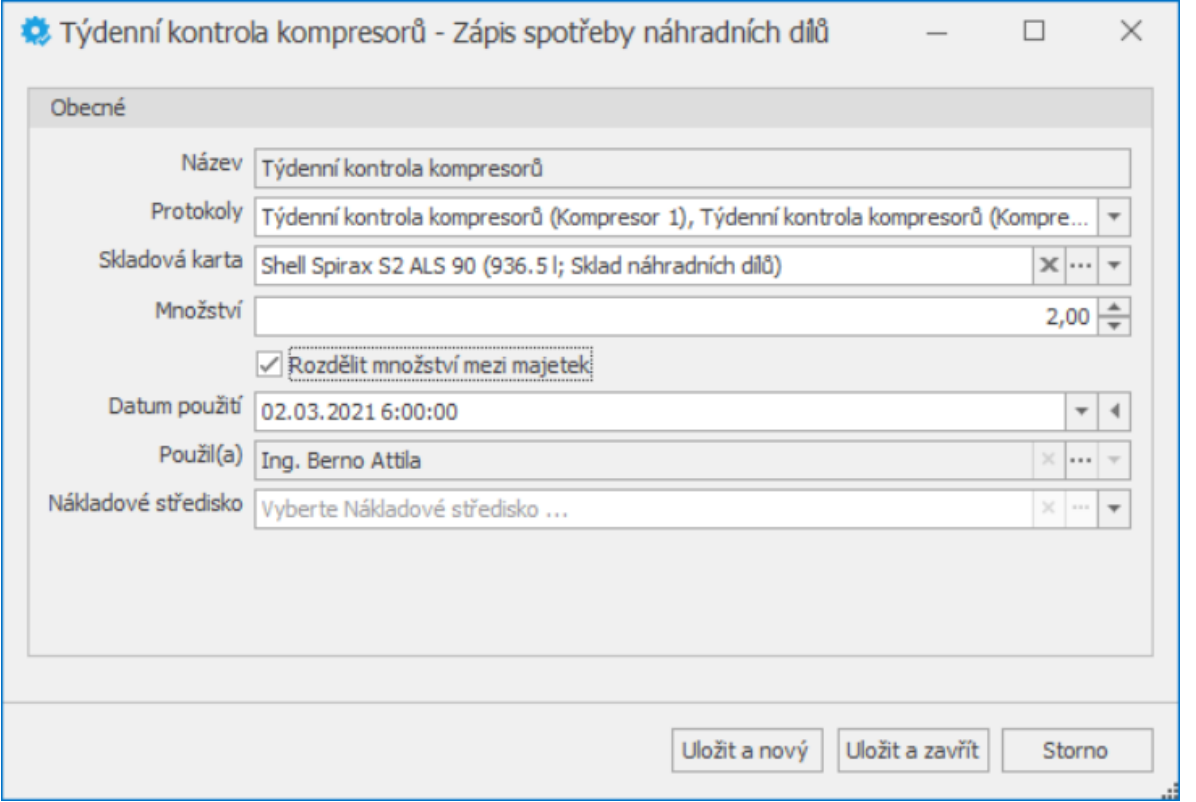

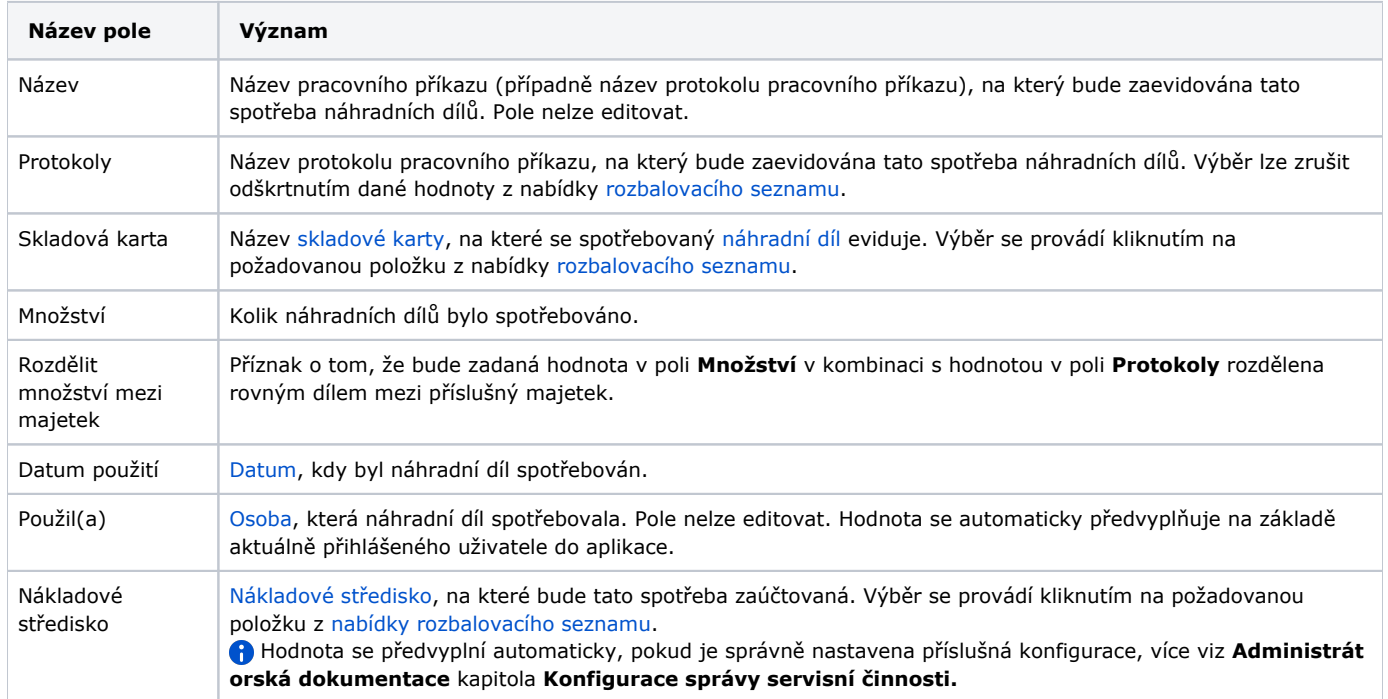

Přehled spotřeby náhradních dílů je k dispozici na formuláři [Protokol pracovního příkazu n](https://docs.elvacsolutions.eu/pages/viewpage.action?pageId=123084553)a záložce **Použité náhradní díly**.

## <span id="page-1-0"></span>Editace použitých náhradních dílů

Pokud vám bylo uděleno oprávnění **WORK\_ON\_ISSUES\_OWN**, můžete editovat jen svoje zápisy spotřeby náhradních dílů. Spotřebu náhradních dílů, kterou zaevidovali ostatní uživatelé lze také upravovat, pokud vám bylo uděleno oprávnění **WORK\_ON\_ISSUES\_ALL**.

1. Přejděte do evidence [Protokoly pracovních příkazů](https://docs.elvacsolutions.eu/pages/viewpage.action?pageId=123084529) a ze seznamu vyberte protokol, u kterého chcete editovat použité náhradní díly.

- 2. Dvojklikem vyvolejte [formulář Protokol pracovního příkazu](https://docs.elvacsolutions.eu/pages/viewpage.action?pageId=123084553).
- 3. Přejděte na záložku **Použité náhradní díly** a dvojklikem vyvolejte záznam, který potřebujete editovat.
- 4. Změny provedené na formuláři potvrďte [uložením záznamu.](https://docs.elvacsolutions.eu/pages/viewpage.action?pageId=123077906)

## <span id="page-2-0"></span>Odstranění použitých náhradních dílů

Pokud vám bylo uděleno oprávnění **WORK\_ON\_ISSUES\_OWN**, můžete odstraňovat jen svoje zápisy spotřeby náhradních dílů. Spotřebu náhradních dílů, kterou zaevidovali ostatní uživatelé lze také odstraňovat, pokud vám bylo uděleno oprávnění **WORK\_ON\_IS SUES\_ALL**.

- 1. Přejděte do evidence [Protokoly pracovních příkazů](https://docs.elvacsolutions.eu/pages/viewpage.action?pageId=123084529) a ze seznamu vyberte protokol, u kterého chcete odstranit použité náhradní díly.
- 2. Dvojklikem vyvolejte [formulář Protokol pracovního příkazu](https://docs.elvacsolutions.eu/pages/viewpage.action?pageId=123084553).
- 3. Přejděte na záložku **Použité náhradní díly** a klikněte na tlačítko **Smazat** u záznamu, který si přejete odstranit.
- 4. Změny provedené na formuláři potvrďte [uložením záznamu.](https://docs.elvacsolutions.eu/pages/viewpage.action?pageId=123077906)

### <span id="page-2-1"></span>Tipy

.

Využijte hromadný zápis spotřeby náhradních dílů, stačí vybrat požadované záznamy a pak stačí následovat postup, který je uveden [zde](#page-0-1)

Výběr záznamů se provede v [hlavním dokumentu](https://docs.elvacsolutions.eu/pages/viewpage.action?pageId=123077657) pomocí klávesových příkazů:

- **CTRL**+ kliknutí levým tlačítkem myši pro výběr jednoho záznamu;
- **SHIFT** + kliknutí levým tlačítkem myši pro výběr více položek od zvýrazněné položky až po položku označenou **SHIFT** + kliknutí.